#### 校園災害防救計畫書系統操作步驟:

管理系統

第一步驟:請先登入「全國各級學校災害潛勢管理系統」首頁

[\(http://safecampus.edu.tw/ms/Default.aspx](http://safecampus.edu.tw/ms/UserLogin.aspx)),進行「使用者登 入」,並於登入後上方工具列選擇「校園災害防救計畫」

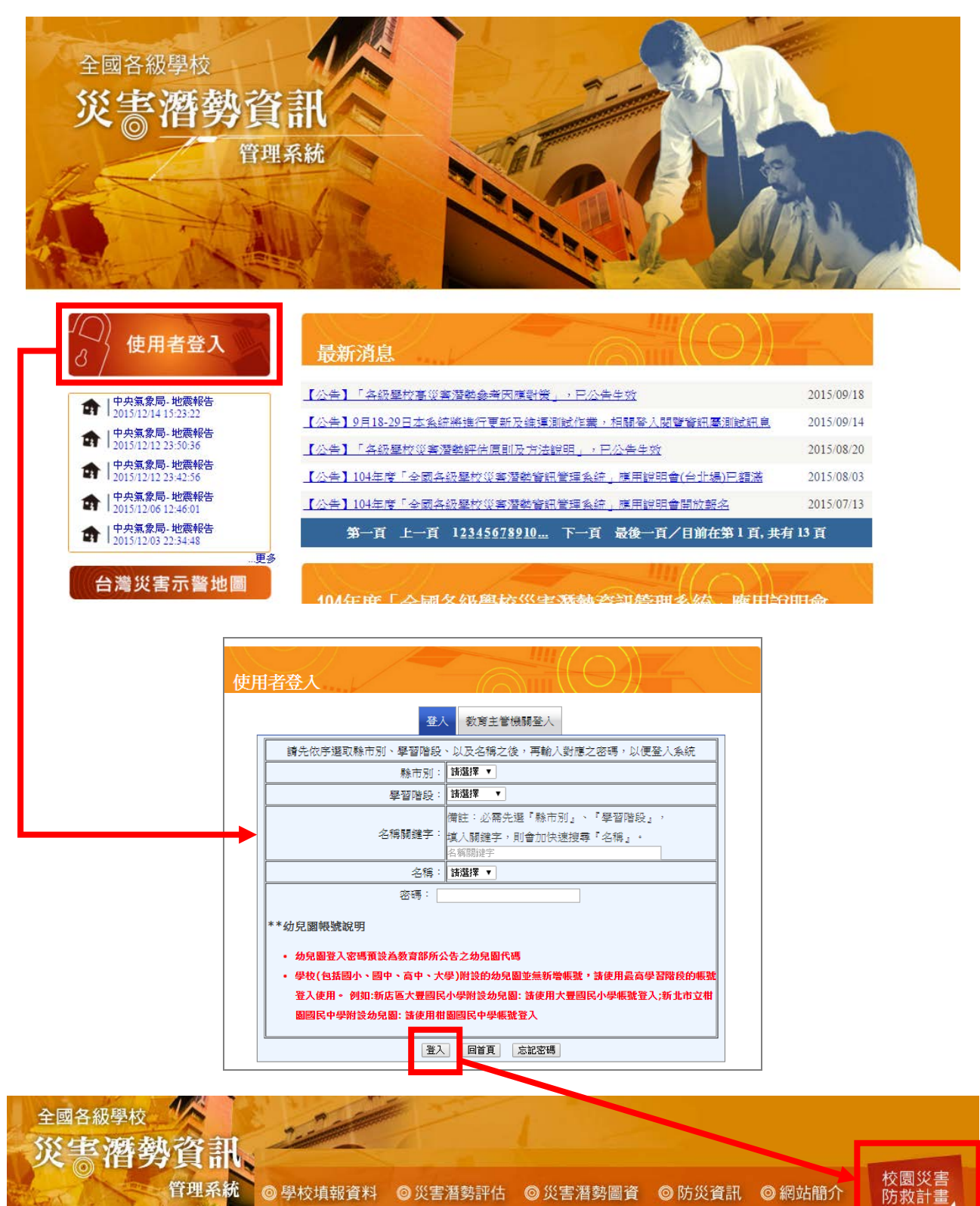

◎學校填報資料 ◎災害潛勢評估 ◎災害潛勢圖資 ◎防災資訊 ◎網站簡介

#### 第二步驟:登入校園災害防救計畫後,會先出現本校 104 年度各項災害潛勢評

估結果

# **進入後可點選「下載」,進行校園災害防救計畫章節勾選**

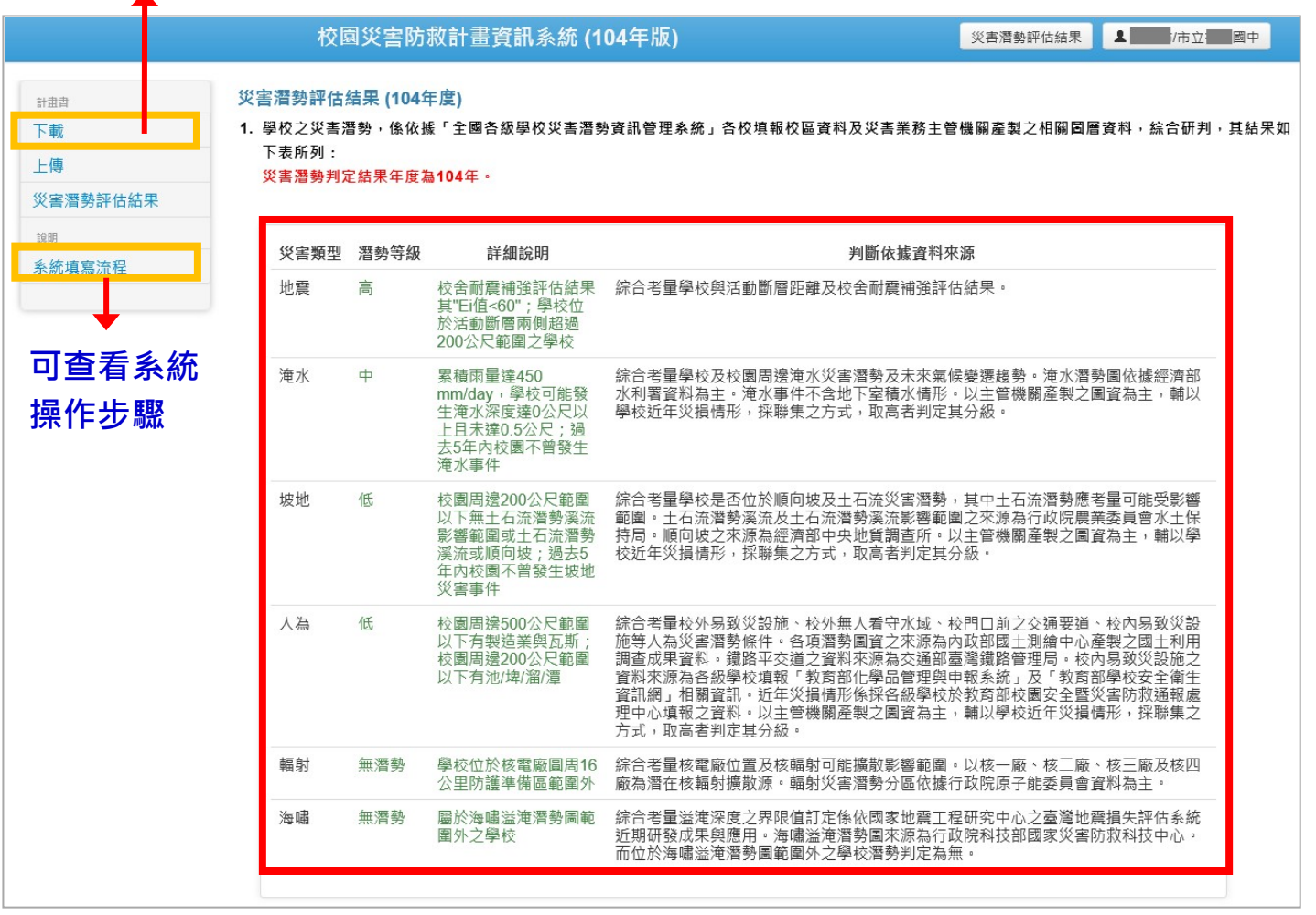

## 第三步驟:進入「下載」後,需填寫「教職員人數」,並按下「儲存」。

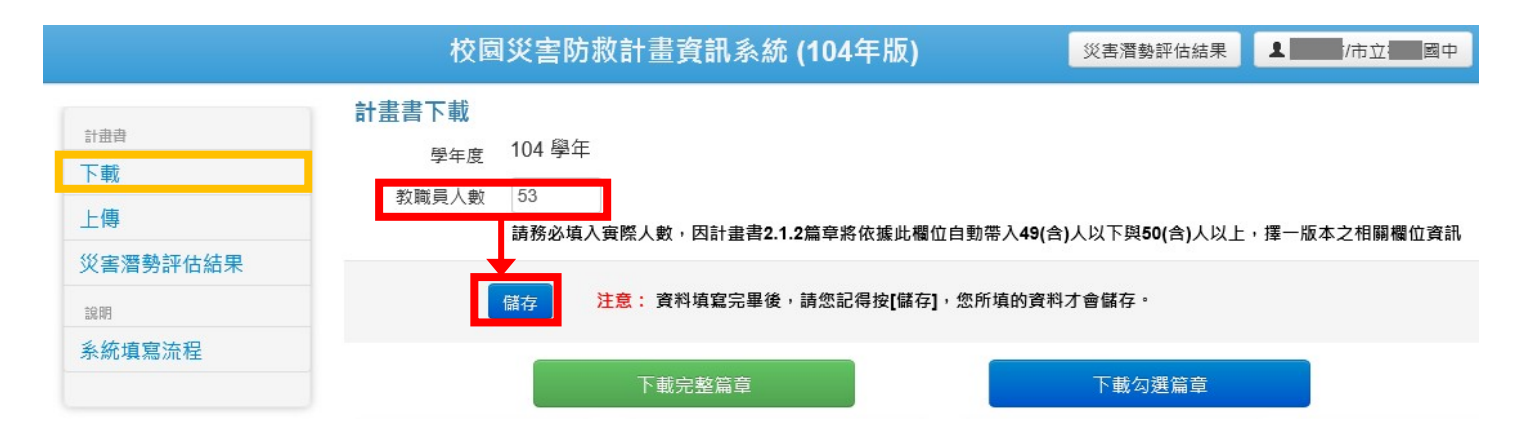

第四步驟:可開始勾選所需下載之校園災害防救計書篇章,請學校至少擇一災 害潛勢類別填寫,已先行預設學校基本共通性事項及高災害潛勢類 別為必填篇章,其餘非高災害潛勢學校自行勾選類別,然我國位處 環太平洋地震帶,地震發生次數頻繁,地震規模無法預測,為降低 災害傷亡及損失,仍建議學校將地震納入校園災害防救計畫書內容 篇章。

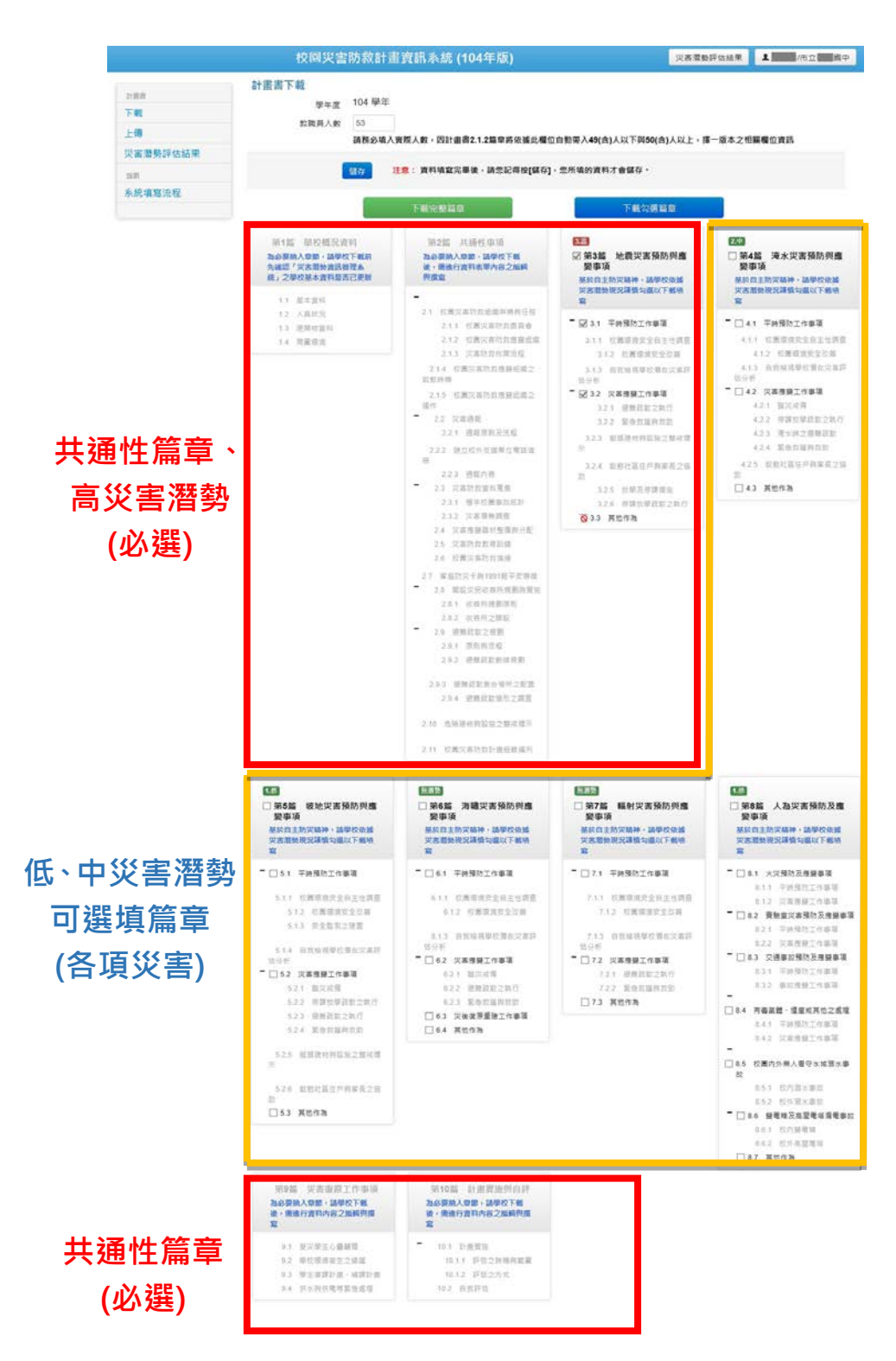

#### 第五步驟:進行校園災害防救計畫篇章下載。

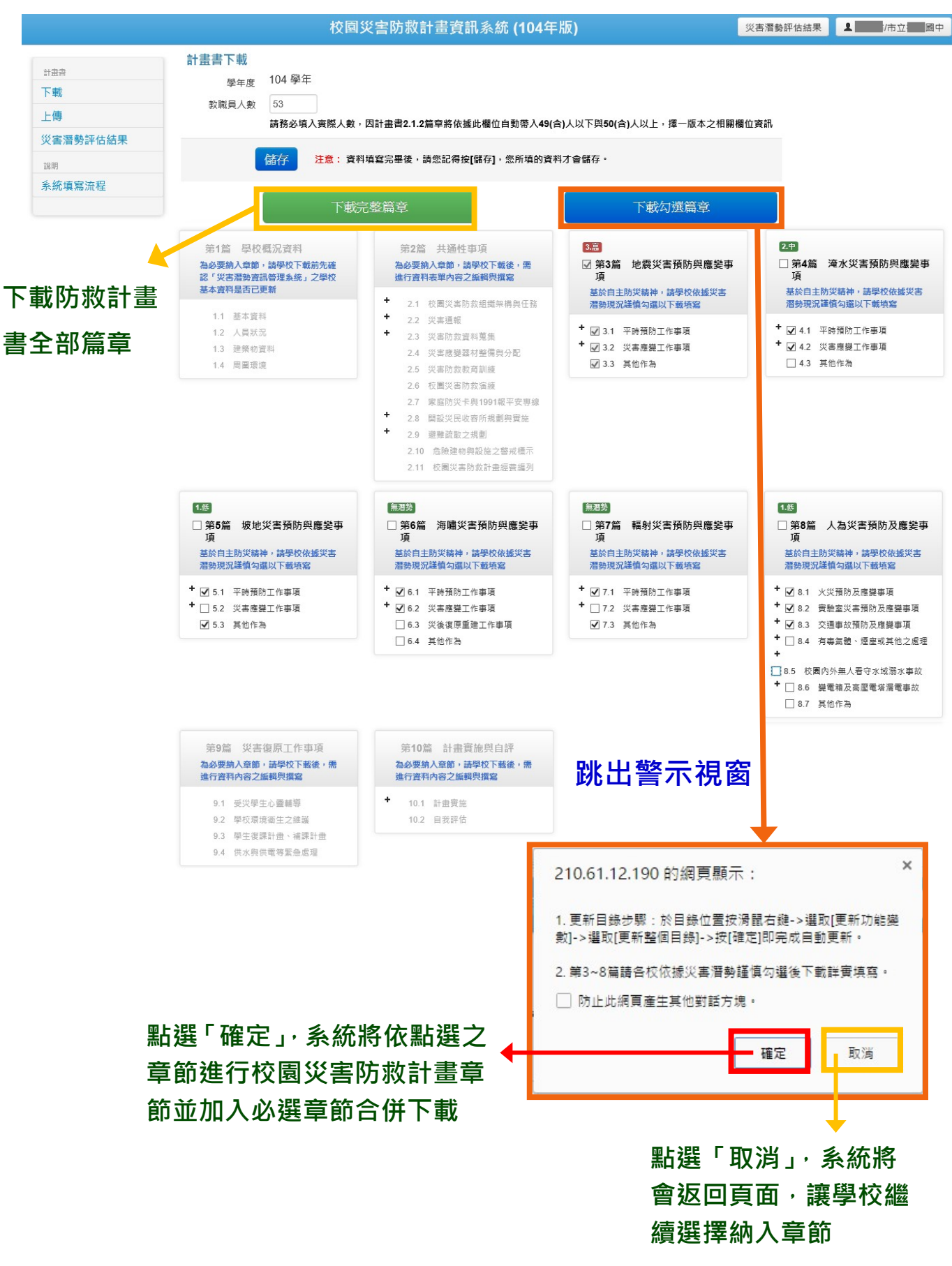

### 第六步驟:點選左列「上傳」,將已編輯完成之校園災害防救計畫書進行檔案上

傳。

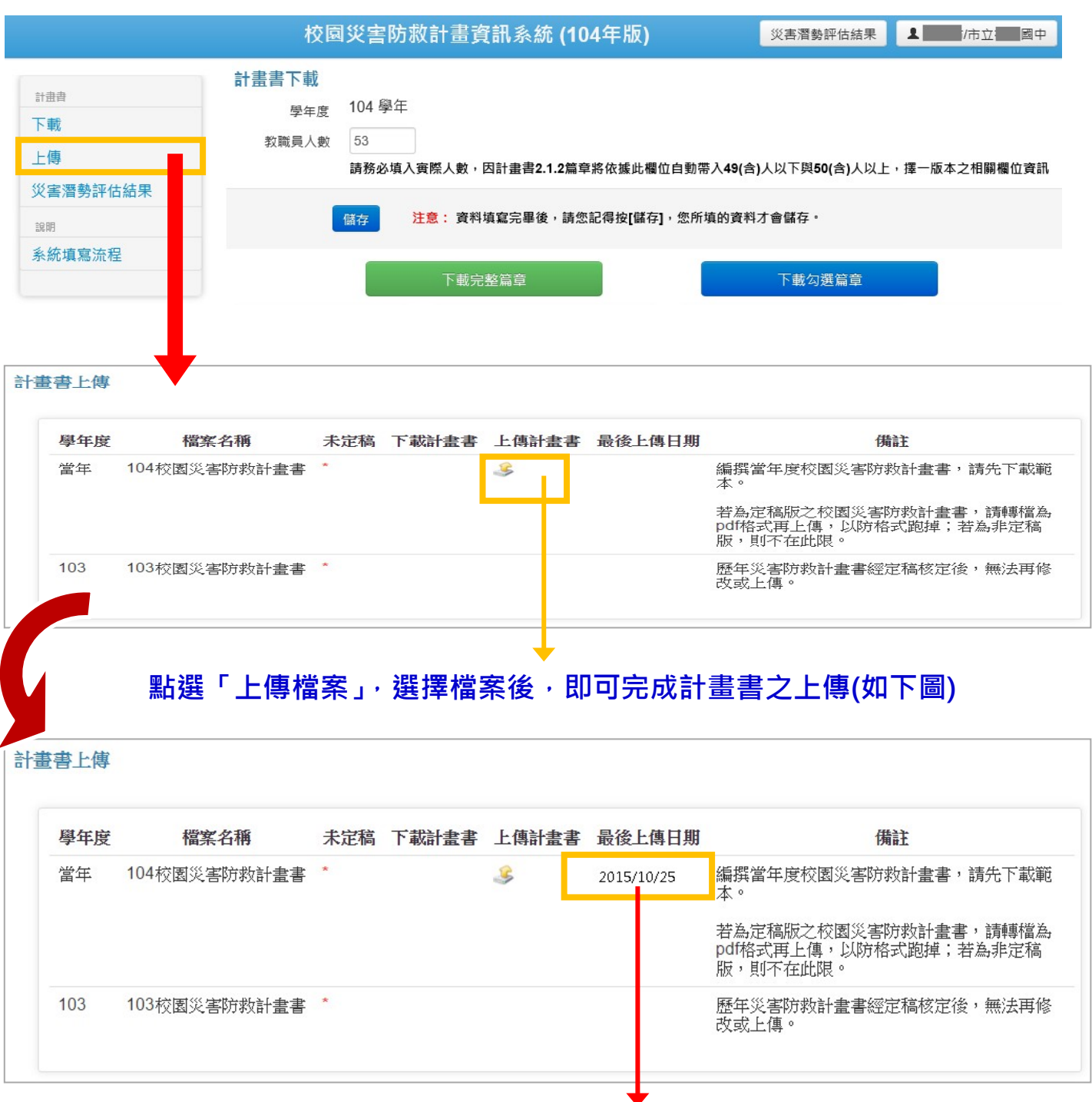

**若已上傳過檔案,上傳檔案將會紀錄於系統上**

# 校園災害防救計畫書編修檢查表

### **A.** 整體考量

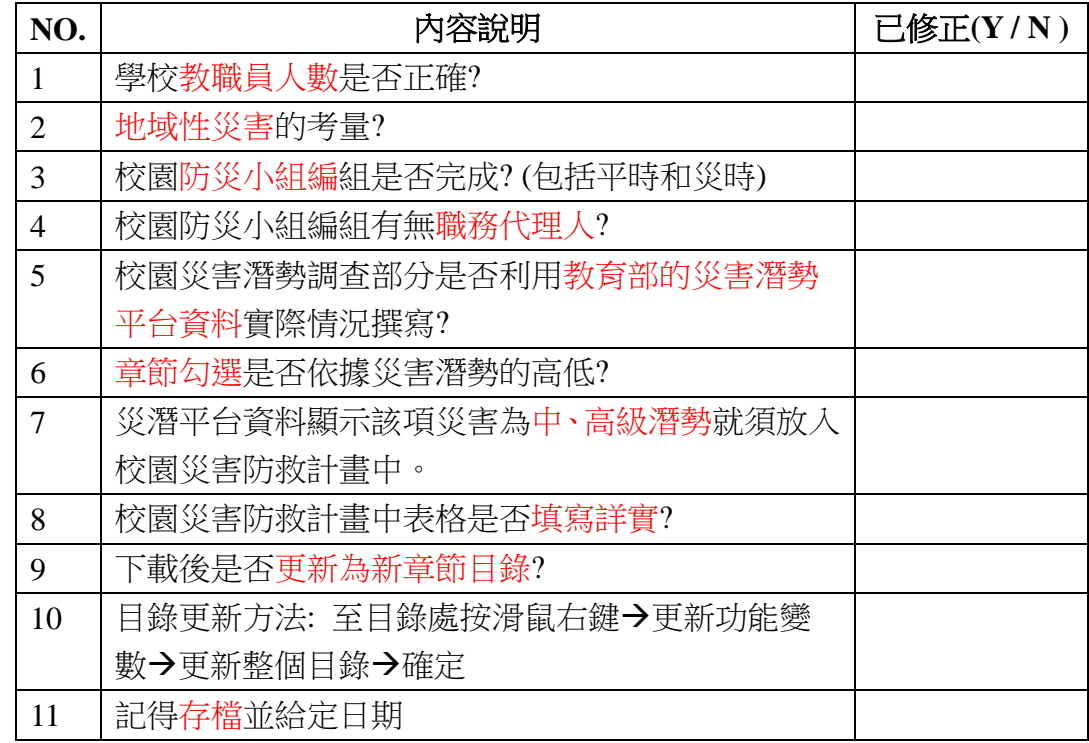

### **B.** 細節及重點

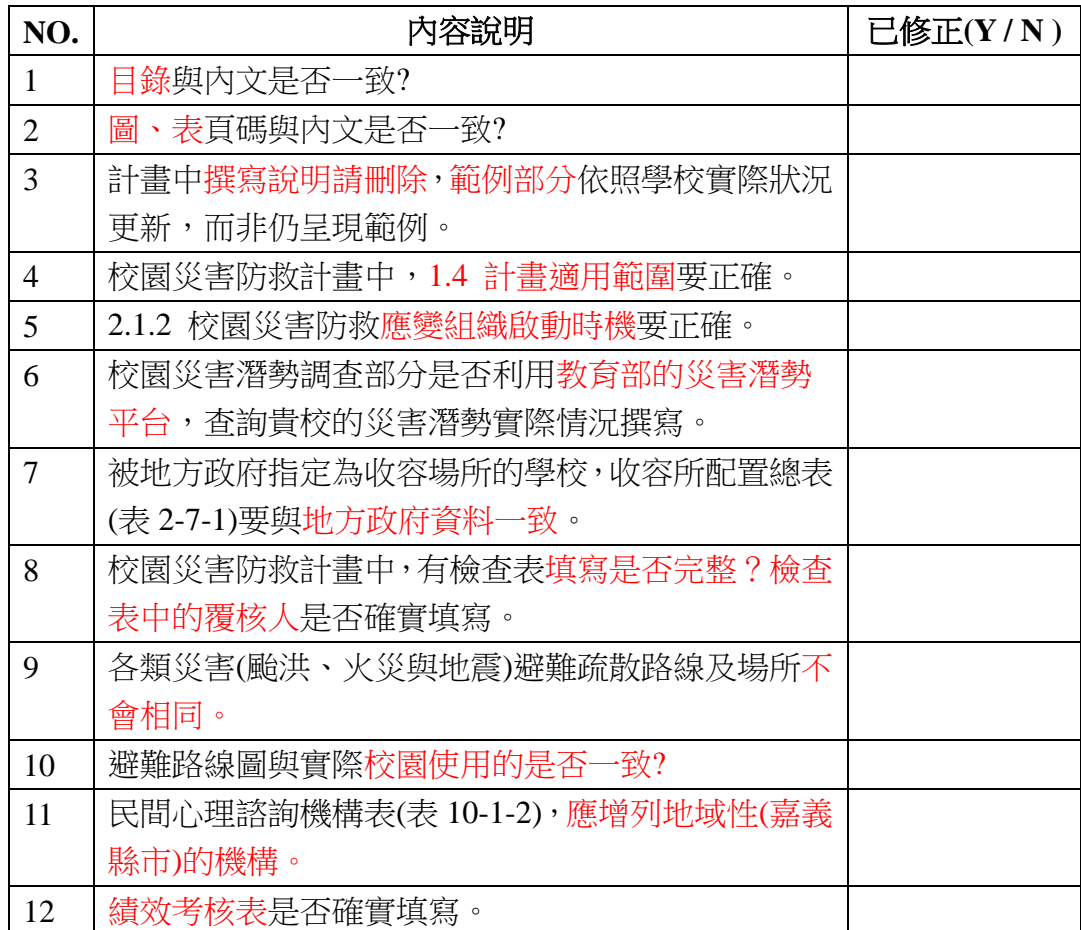